# **ONDE**

# **Manuel d'utilisation**

**Nuabee Backup Image pour Windows Server 2008, 2008R2, 2012R2, 2016 et 2019**

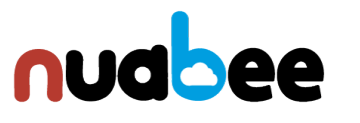

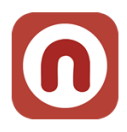

# Table des matières

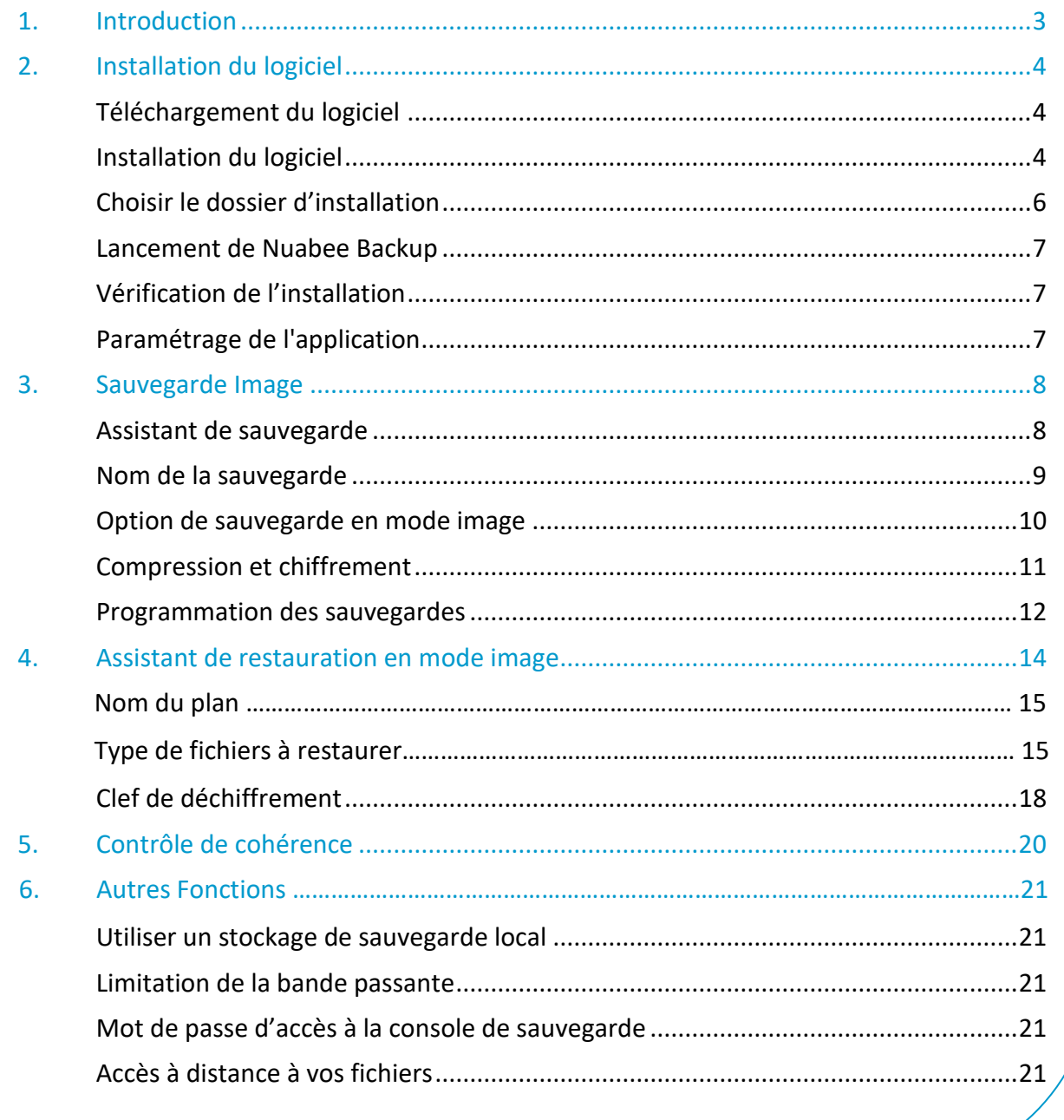

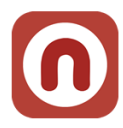

# <span id="page-2-0"></span>**1. Introduction**

**Nuabee Backup Image** pour Windows Server (et PC Windows) est une solution de sauvegarde de données en ligne performante et simple d'utilisation qui offre :

- **Le mode Image** qui permet de sauvegarder une machine en mode image et de la restaurer en une simple opération sans nécessiter que la machine de remplacement ne soit identique à la machine d'origine.
- Le mode sauvegarde standard serveur qui permet de sauvegarder et restaurer les données vivantes du serveur (base de données, espace bureautiques, …).

Cette solution est composée d'un logiciel et d'un espace de stockage dans le Cloud. Les fonctionnalités standard de Nuabee Backup Image sont :

- Plan de sauvegarde via un calendrier ou sauvegarde en continu,
- Compression des données pour réduire la taille des sauvegardes et des transferts.

Les fonctionnalités avancées de Nuabee Backup Image sont :

- **Protection** des données par chiffrement avec une clef uniquement détenue par vous
- **Sauvegarde des données en mode bloc**, ce qui réduit de plus de 90% le besoin de bande passante

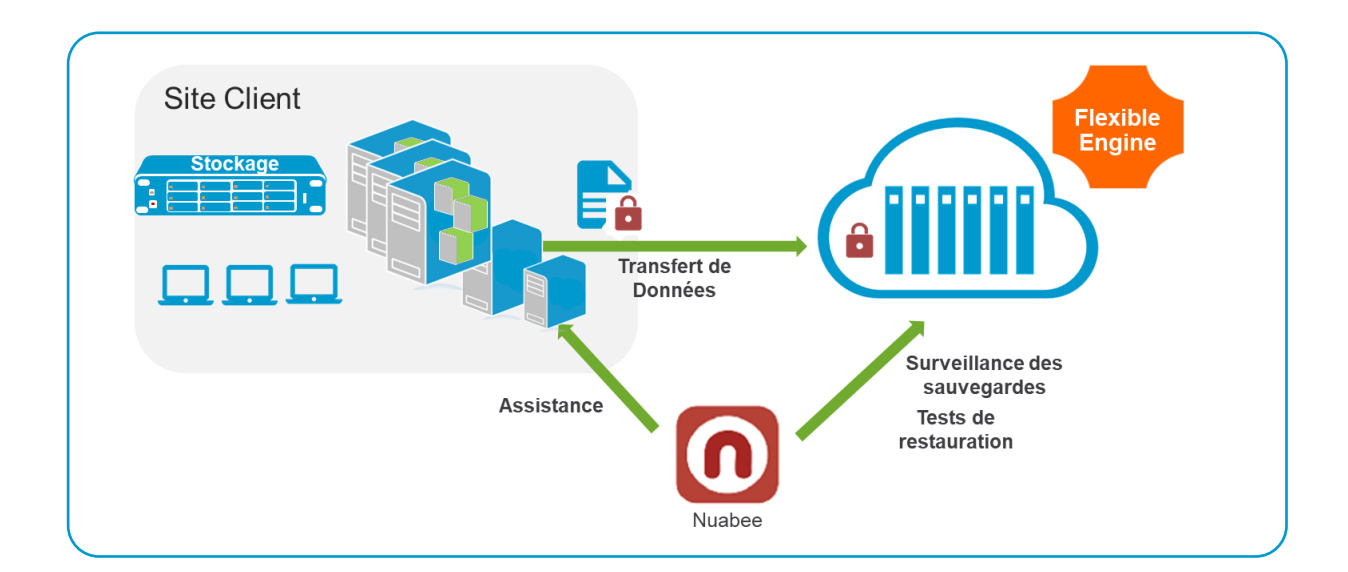

• Planification de l'utilisation optimale de la **bande passante**

3

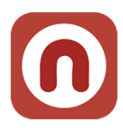

# <span id="page-3-0"></span>**2. Installation du logiciel**

<span id="page-3-1"></span>Vous allez recevoir un email contenant toutes les informations nécessaires à l'installation du logiciel.

### **Téléchargement du logiciel**

**De :** Nuabee [mailto:support@nuabee.fr] **Envoyé :** lundi xxxx 10:52 **À :** xxxxxxxx **Objet :** Nuabee Backup login information

Cher xxxxx,

Vous avez reçu ce courriel parce que **Nuabee** a créé un compte de stockage en ligne à utiliser avec **Nuabee Backup**.

Vous pouvez utiliser les informations suivantes pour accéder à votre compte de stockage en ligne :

identifiant : [monadressemail@domaine.fr](mailto:monadressemail@domaine.fr) mot de passe : accvKxxHZgC

(Vous pouvez changer ce mot de passe à tout moment dans les paramètres de l'application) Vous

pouvez télécharger la version desktop/server de ce logiciel, version 6.xxxx.

Vous pouvez accéder à vos données de sauvegarde à tout moment de n'importe où en utilisant le lien ci-dessous : <https://mbs.nuabee.com/>

Si vous rencontrez des problèmes d'utilisation ou de fonctionnement du logiciel Backup, n'hésitez pas à nous contacter par courriel à l'adresse suivante support@nuabee.fr

Si ce message vous est parvenu par erreur ou si vous ne souhaitez pas utiliser le logiciel Backup, Veuillez ignorer ce message.

**En vous remerciant pour votre confiance, Nuabee équipe** 

Prérequis d'installation : Nuabee Backup nécessite l'installation de Microsoft .Net Framework 4.

### <span id="page-3-2"></span>**Prérequis Serveur**

Avoir généré et stocké un mot de passe de chiffrement de vos sauvegardes

Disposer du compte de service pour l'accès au stockage de Nuabee Backup

Avoir vérifié la présence sur les serveurs sur lesquels sera installé Nuabee Backup

• Du .Net Framework 4.5.1 ou supérieur sur le serveur.

Vérification de la présence de Microsoft Visual C++ 2010 SP1 Redist

- Version 64 Bits
	- o <https://www.microsoft.com/en-us/download/confirmation.aspx?id=13523>

### **Prérequis réseau**

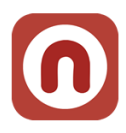

### *Ils sont consultables à l'adresse : https://li.nuabee.fr/nbnet*

Ports TCP nécessaires :

• 443

### **Prérequis Compte AD**

Dans le cas où vous souhaiteriez sauvegarder un serveur selon une planification différente de l'Active Directory, il est recommandé d'appliquer à ce serveur une GPO augmentant la durée de validité des comptes de machines dans l'AD, ce afin d'éviter un problème de gestion de « relation de confiance » entre la machine et l'AD lors d'une restauration.

• [https://docs.microsoft.com/en-us/windows/security/threat-protection/security-policy](https://docs.microsoft.com/en-us/windows/security/threat-protection/security-policy-settings/domain-member-maximum-machine-account-password-age)[settings/domain-member-maximum-machine-account-password-age](https://docs.microsoft.com/en-us/windows/security/threat-protection/security-policy-settings/domain-member-maximum-machine-account-password-age)

Localisation de la GPO

<span id="page-4-0"></span>**Installation du logiciel** 

• Computer Configuration\Windows Settings\Security Settings\Local Policies\Security Options Nuabee Backup Setup  $\times$ 

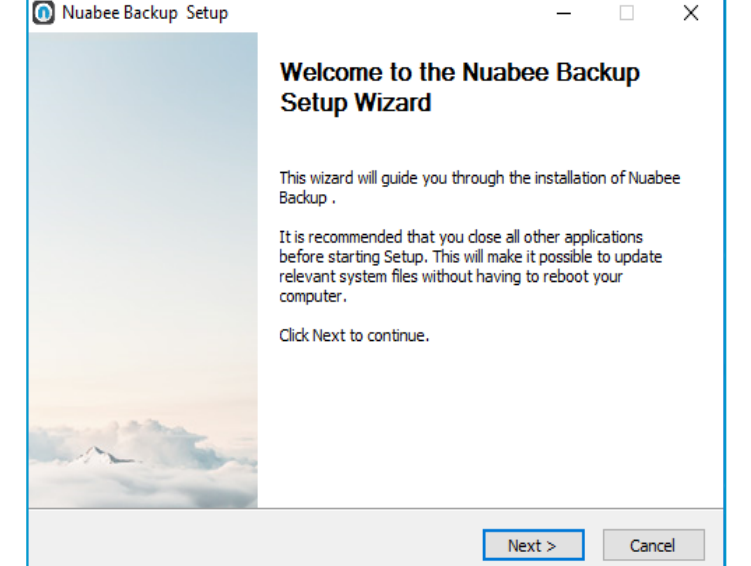

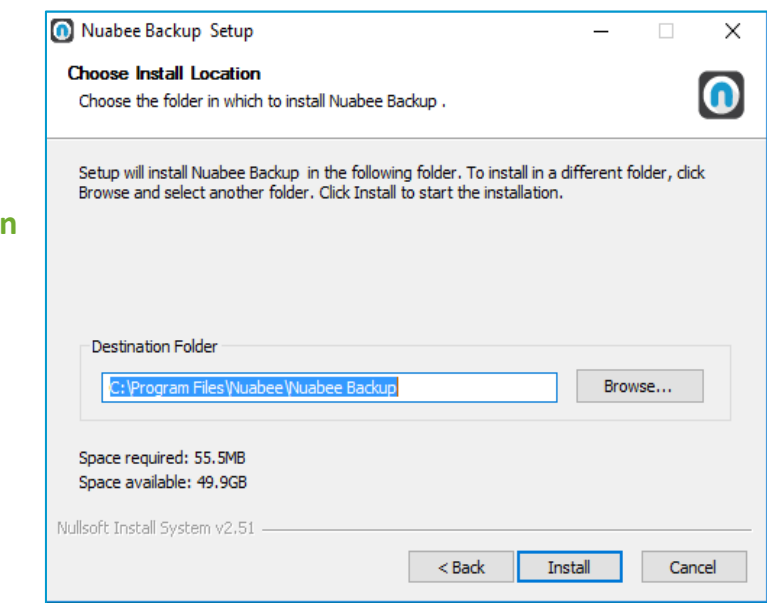

### **Choisir le dossier d'installation**

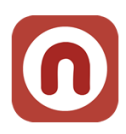

# **L'installation est terminée**

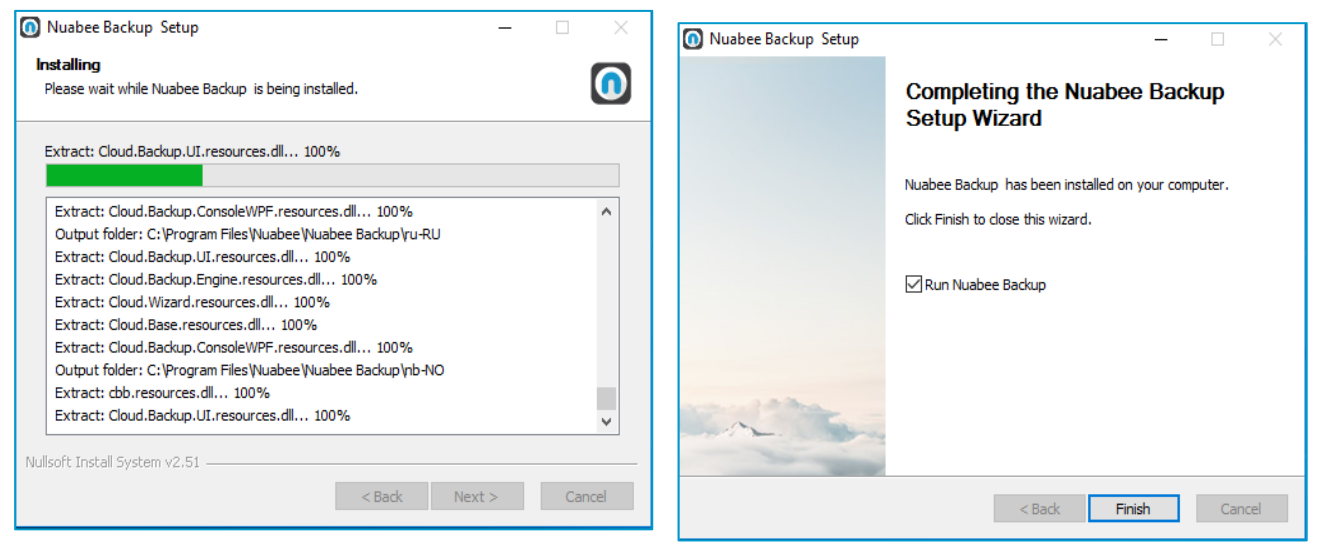

# <span id="page-5-0"></span>**Vérification de l'installation**

Voilà comment vous pouvez vérifier l'installation correcte de Nuabee Backup

- 1. Des raccourcis sont ajoutés au Menu démarrer : Programmes > Nuabee > Backup
- 2. Un logiciel est visible dans le "Panneau de configuration" > "Programmes et fonctionnalités" : Nom = Backup vxxxx, Editeur = Nuabee

### <span id="page-5-1"></span>**Paramétrage de l'application**

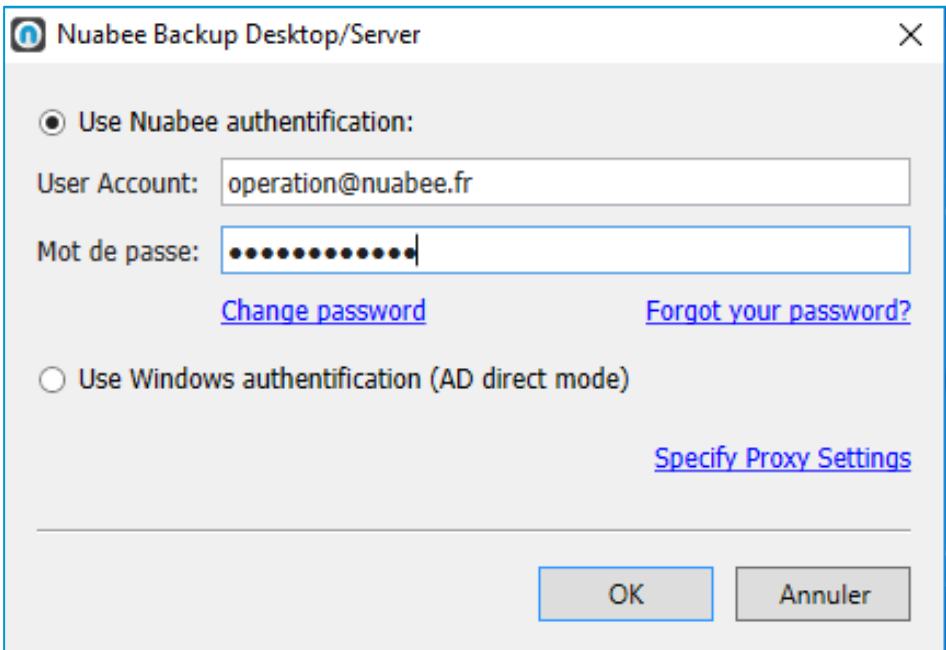

<span id="page-5-2"></span>Vous allez saisir vos identifiants reçus précédemment par email pour vous connecter.

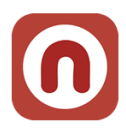

# **3. Sauvegarde Image**

### <span id="page-6-0"></span>**Assistant de sauvegarde**

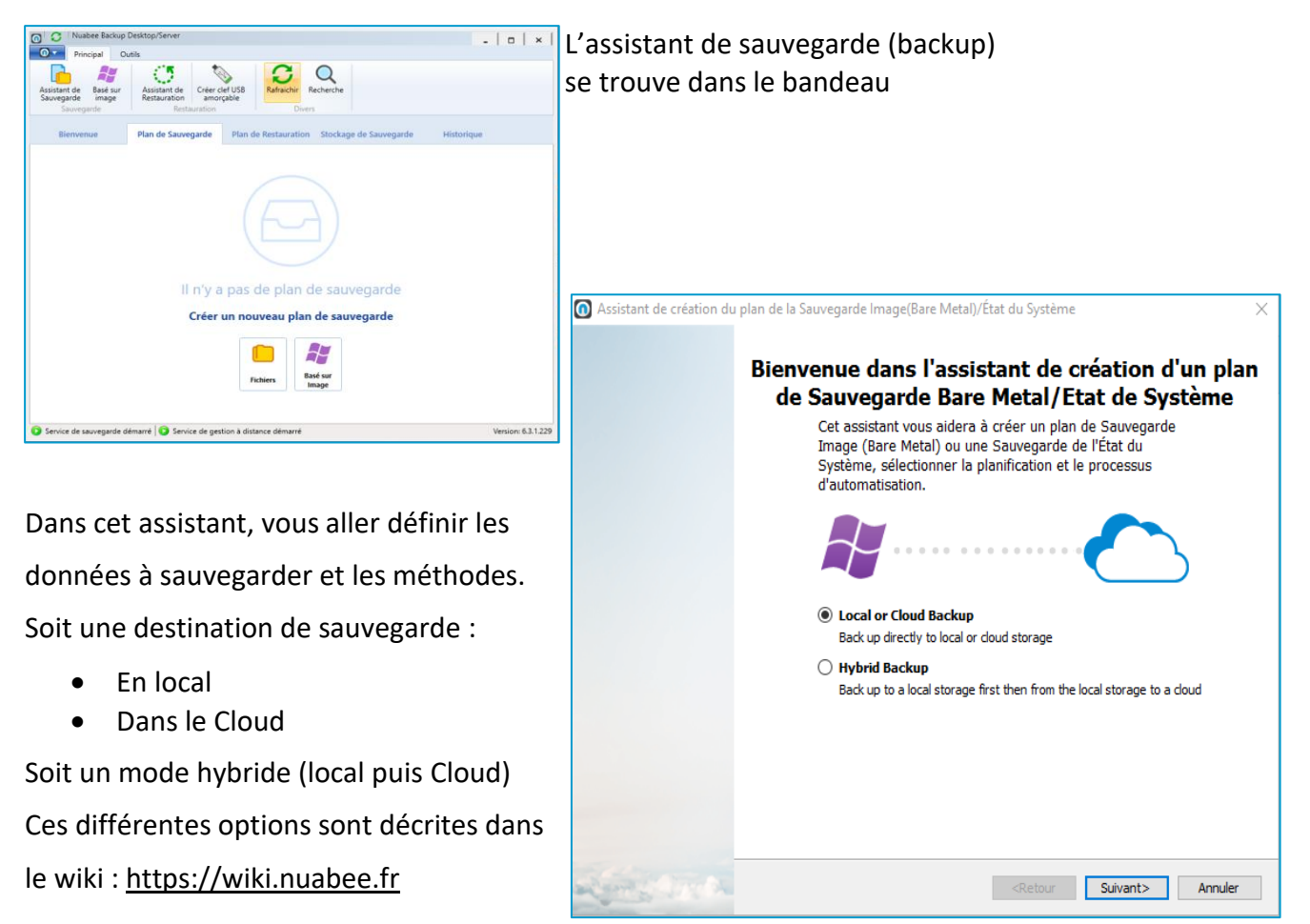

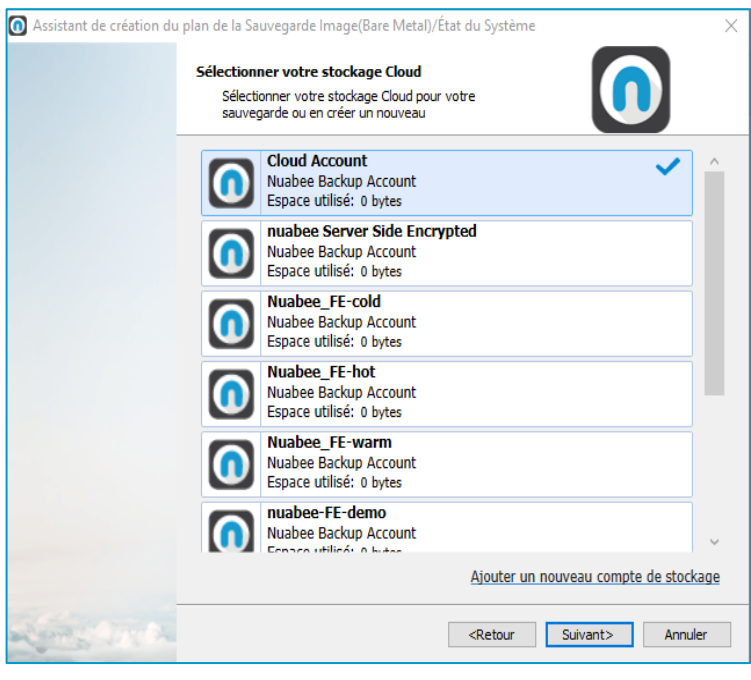

7

# Le compte de sauvegarde **par défaut** dans le Cloud

(à ne pas modifier, c'est votre nom de stockage dans le cloud)

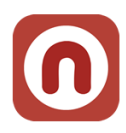

### <span id="page-7-0"></span>**Nom de la sauvegarde**

Indiquer un nom de la sauvegarde (plan de sauvegarde).

Le nommage préconisé par Nuabee est le suivant : *{Cloud|Local} [Image|Data|EtatSyteme] Fréquence {Quotidien|Hebdo|Mensuel|Annuel} [ID: XXXXXX]* 

XXXXXX est un ID **obligatoire** 7 chiffres permettant d'extraire des informations relatives aux plans de manière automatisée :

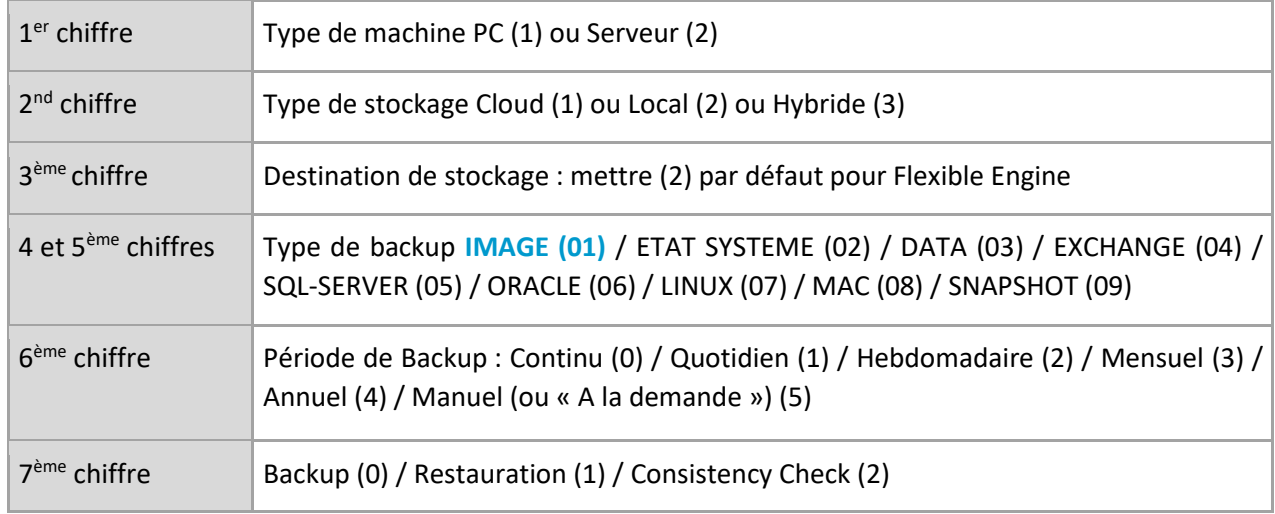

*Exemple pour le backup d'un serveur en mode PRA :* **Cloud Image Hebdo 210120**

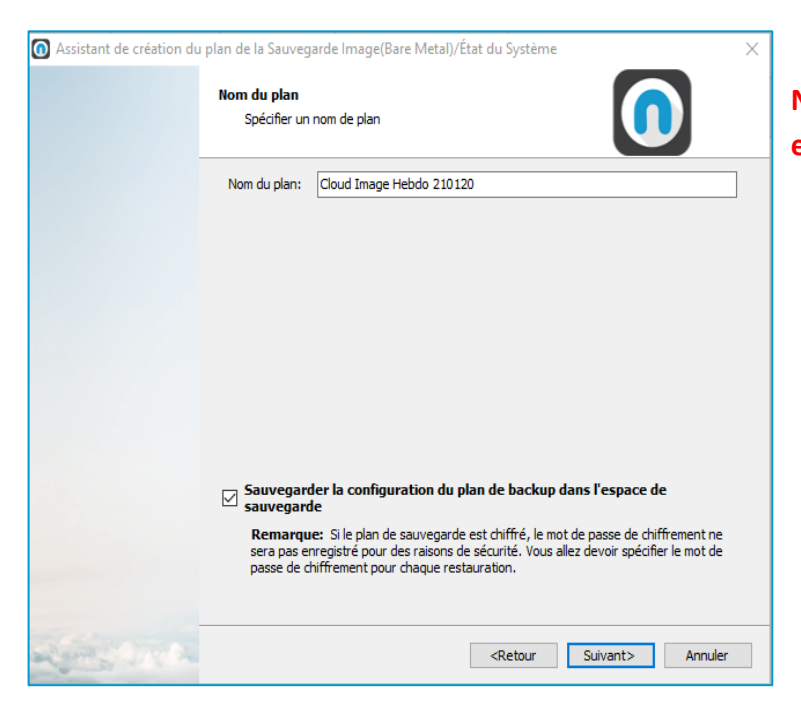

**Ne pas mettre de caractères spéciaux et d'accents !** 

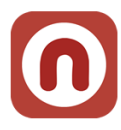

Dans cet assistant, vous aller définir les volumes à sauvegarder (dans un contexte de PRA Cloud nous avons besoin du *System Reserved* et de l'OS pour remonter le serveur).

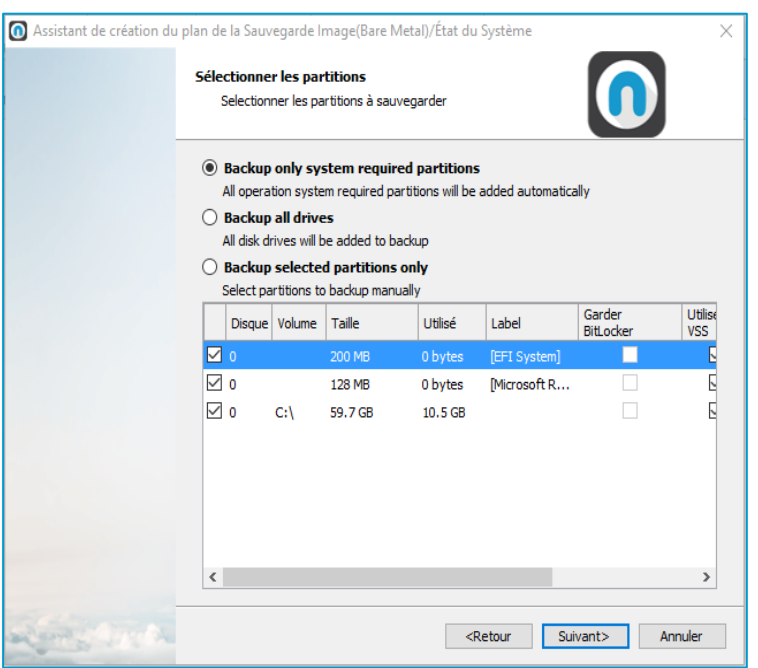

# <span id="page-8-0"></span>**Option de sauvegarde en mode image**

### Activer la sauvegarde Synthétique

Permet de réduire les sauvegardes Windows et le IO en créant un nouvelle full sur le stockage cible depuis une full existante et les données incrémentales envoyées depuis l'ordinateur.

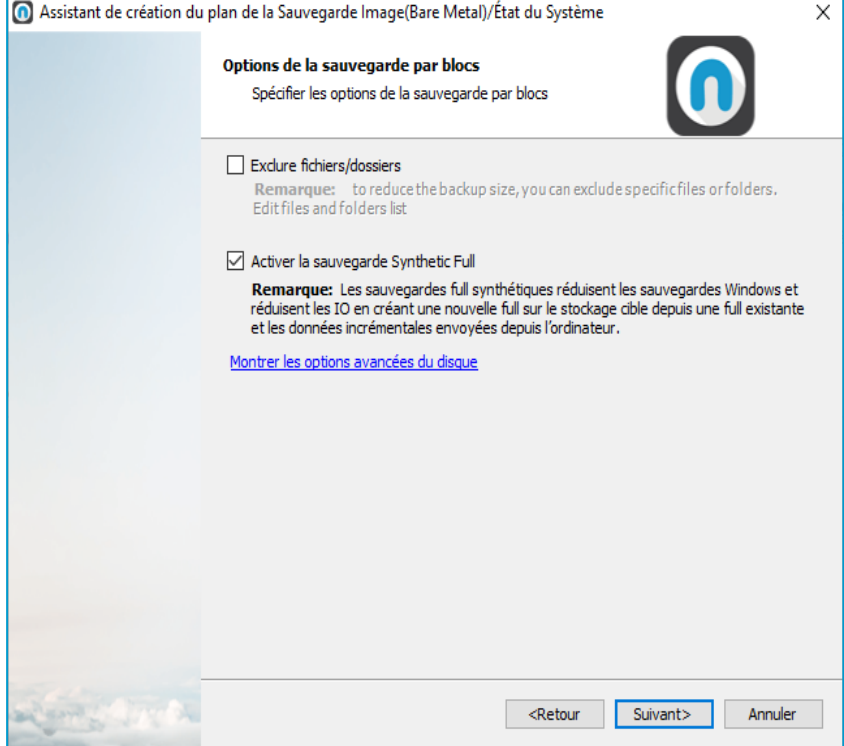

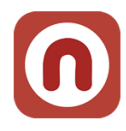

La possibilité d'enlever des fichiers est très intéressante dans certains contextes :

- Dump de base de données sur un disque système
- Données utilisateurs …

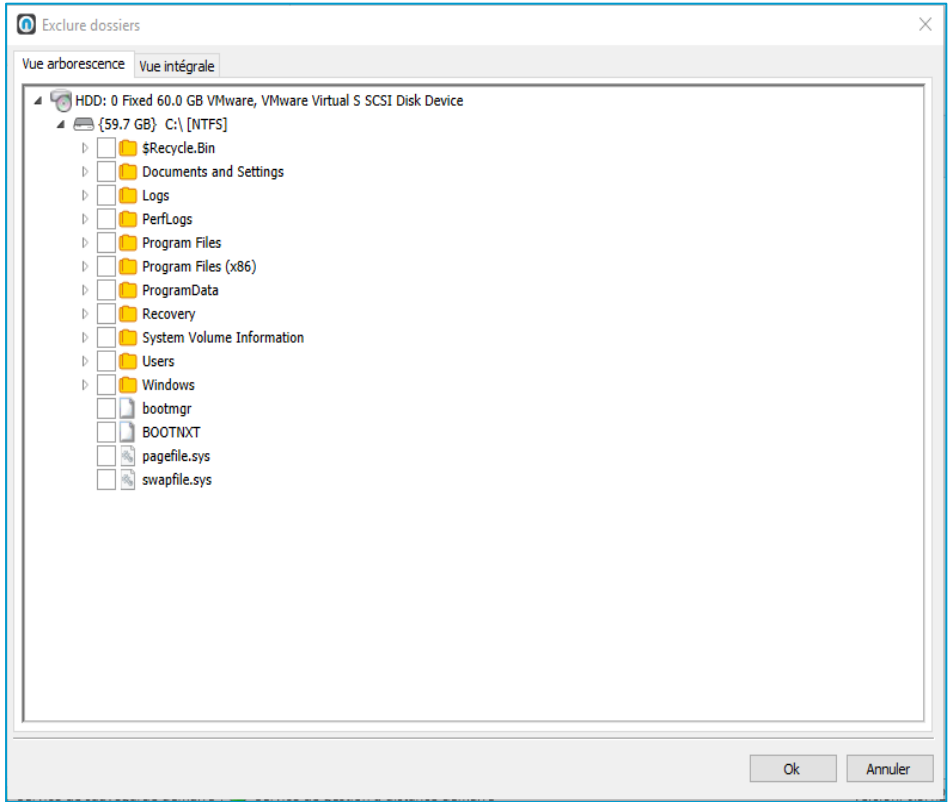

# <span id="page-9-0"></span>**Compression et chiffrement**

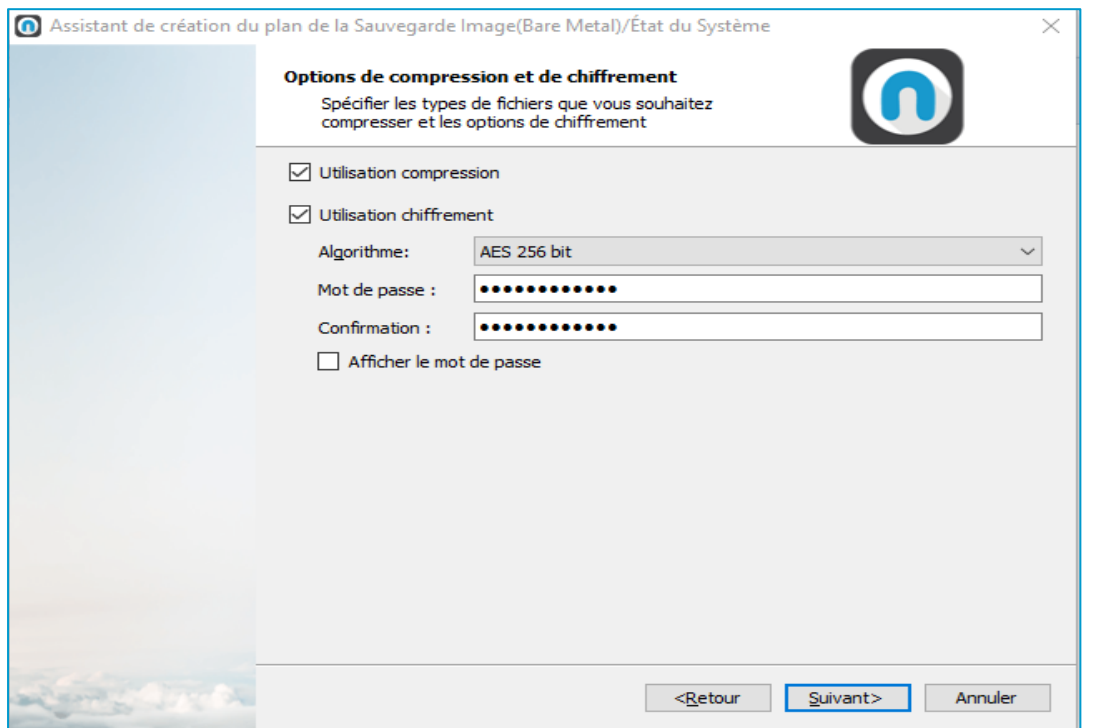

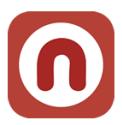

La compression permet d'économiser de la bande passante et de l'espace de stockage mais peut consommer des ressources de calcul importantes de votre serveur.

Utiliser **absolument** le chiffrement des données.

**Nota :** ce mot de passe n'est pas lié à celui de votre compte.

Nous vous conseillons le chiffrement **AES 128 bit**.

**Attention : conserver précieusement ce mot de passe en lieu sûr.** Il vous servira lors de restauration. Nous n'avons aucun moyen de retrouver ce mot de passe (pour des raisons évidentes de confidentialité) !!!

Ensuite vous devez spécifier des **options de purge des fichiers** 

*Nota* : Dans un contexte de PRA, nous conseillons de conserver au moins toutes les versions précédant une sauvegarde complète (soit 6 versions si une complète hebdomadaire).

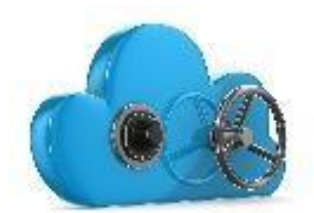

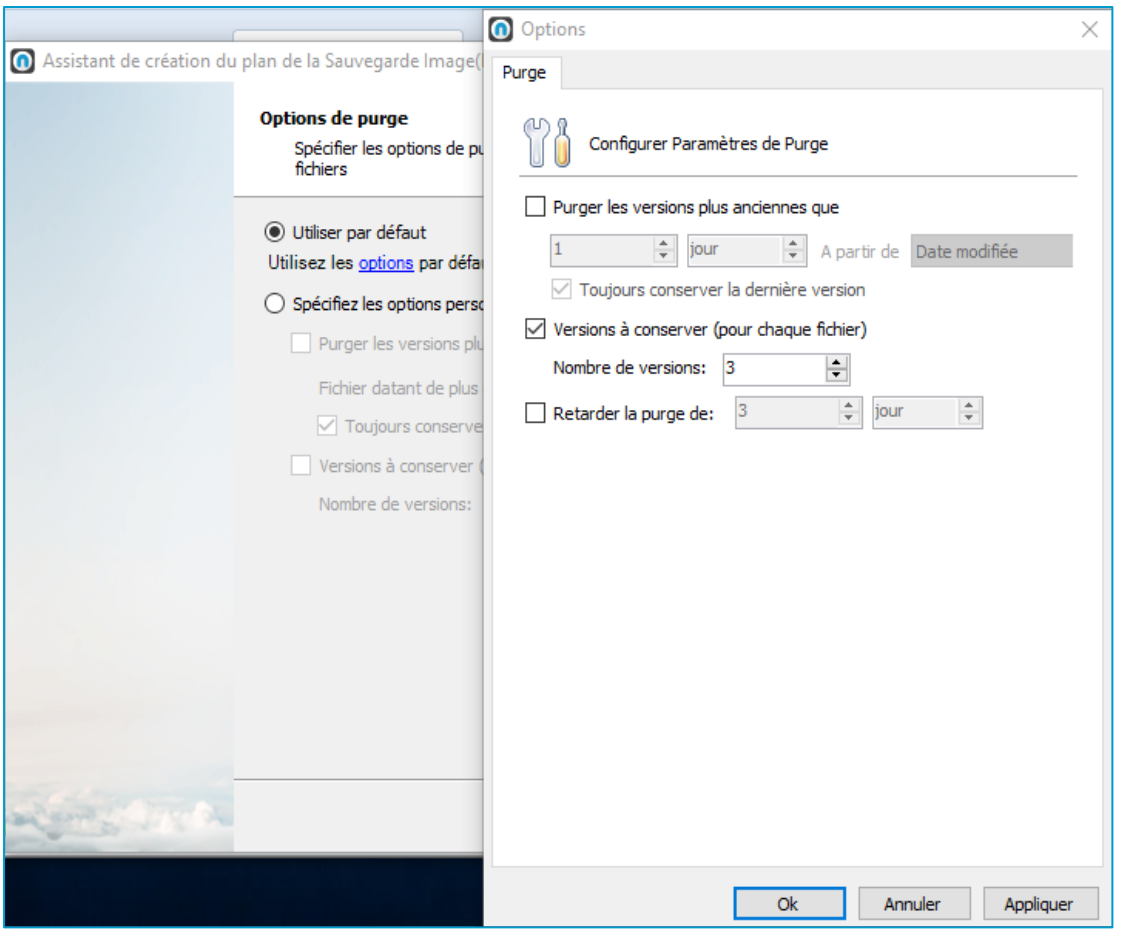

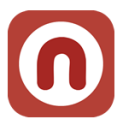

# <span id="page-11-0"></span>**Programmation des sauvegardes**

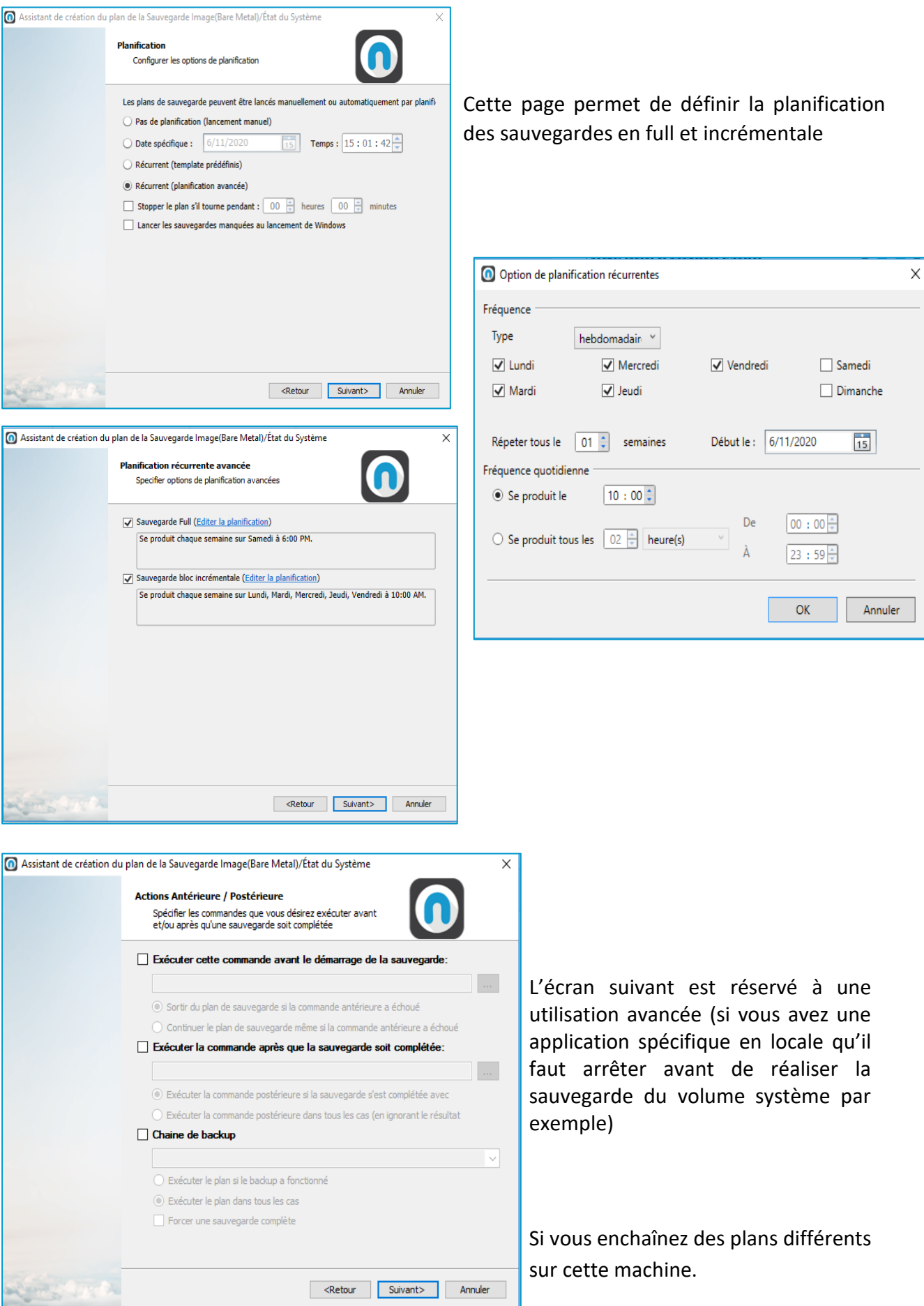

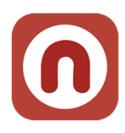

Ensuite vous définissez les conditions d'envoi de mail (par défaut quand il y a une erreur de sauvegarde)

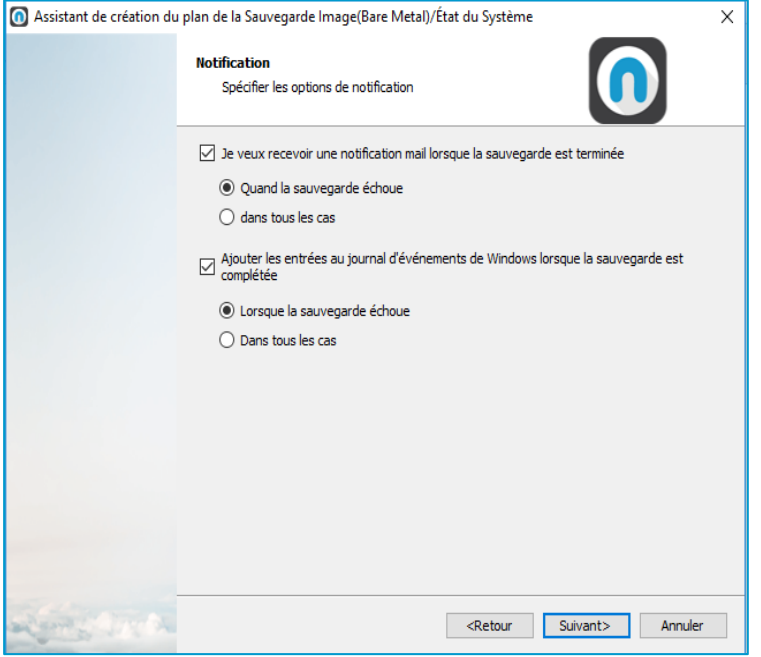

Nous recevons de notre côté également un mail dans tous les cas (succès, échec, retard)

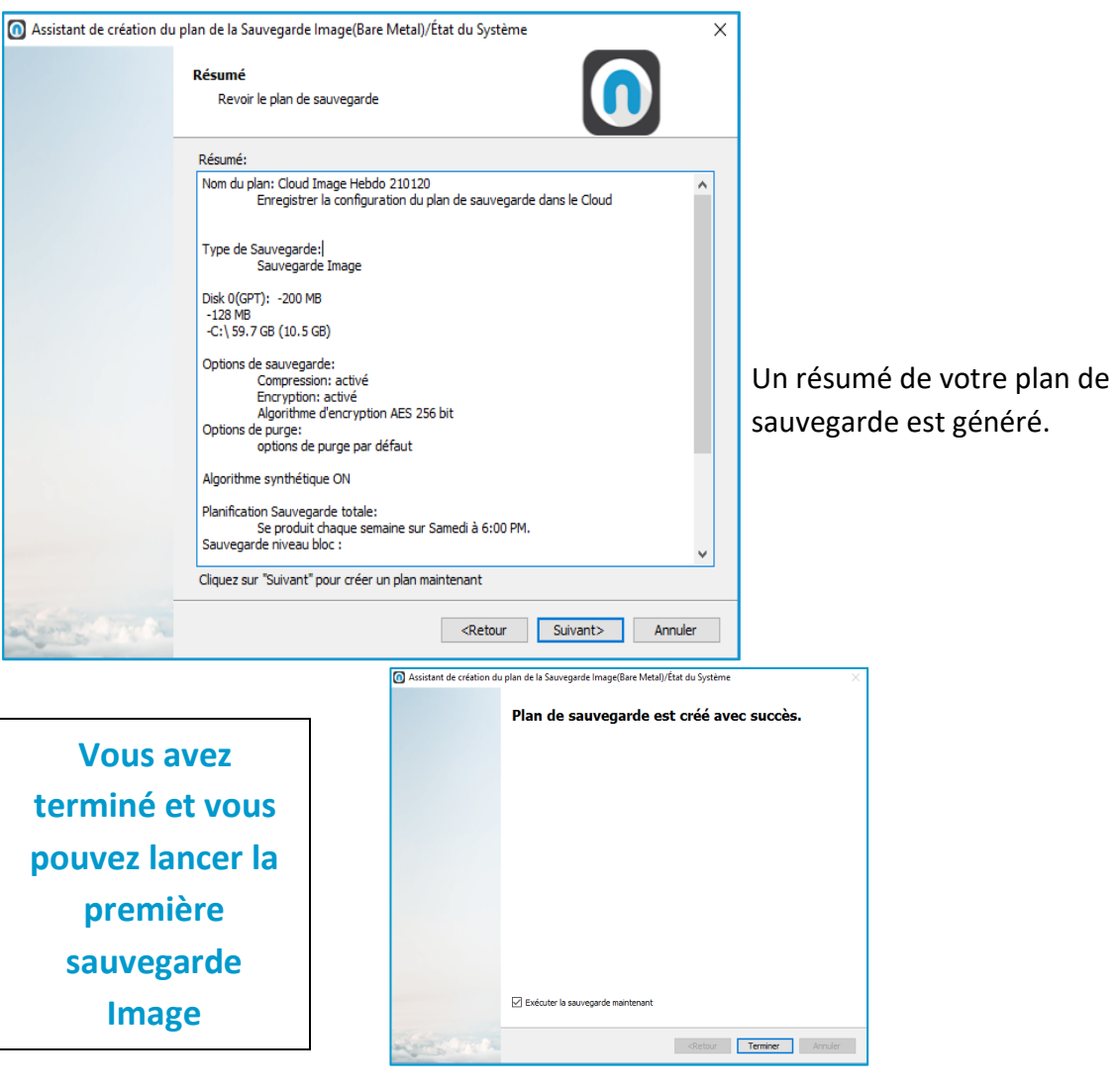

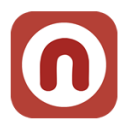

Pour la partie sauvegarde des données en mode traditionnel (filer, …) se reporter à la documentation : *Manuel Utilisation Nuabee Sauvegarde PC*

# <span id="page-13-0"></span>**4. Assistant de restauration en mode image**

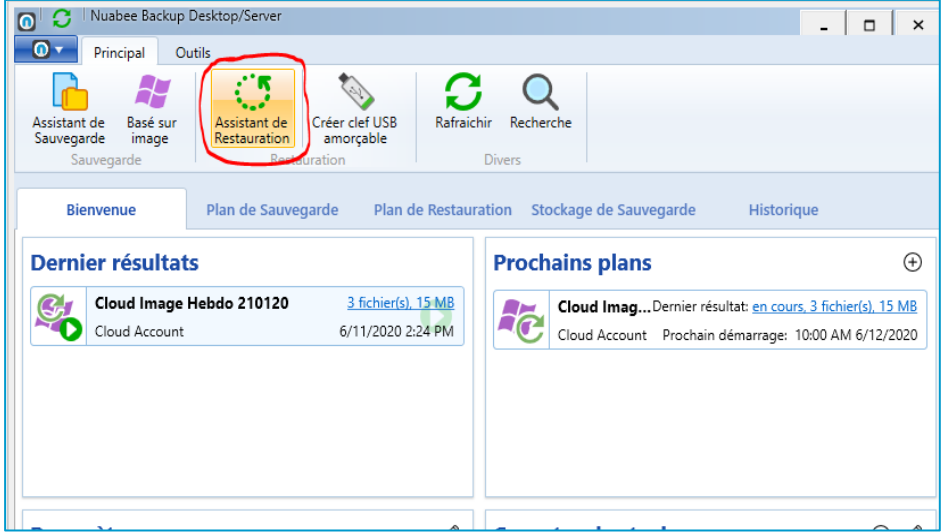

Dans cet assistant, vous pourrez aussi bien récupérer :

- Un fichier (la dernière version, à une certaine date, …) stockée dans une image
- Un ou un ensemble de partitions

(Nota : pour la restauration en mode fichier, ceci est décrit dans le Manuel de Sauvegarde Fichiers)

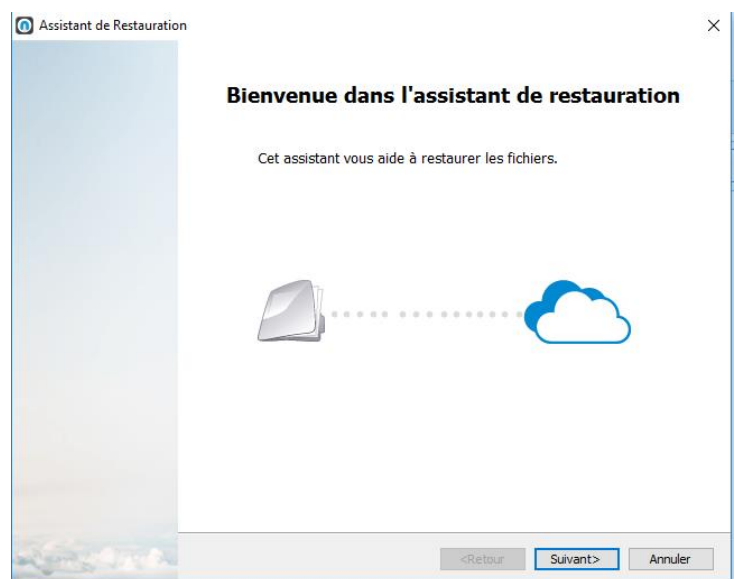

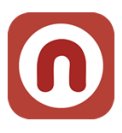

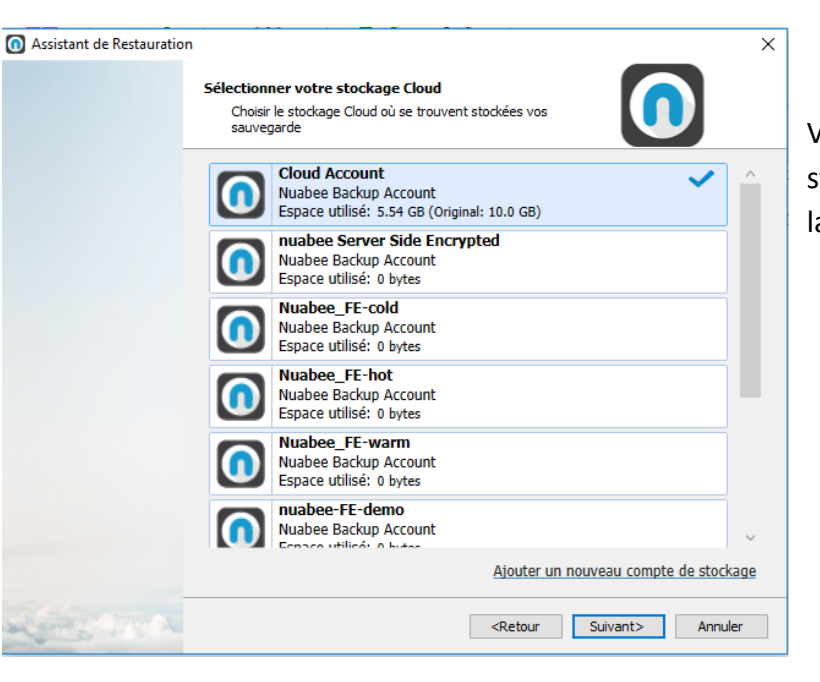

Vous conservez le même nom de tockage que celui indiqué lors de a sauvegarde.

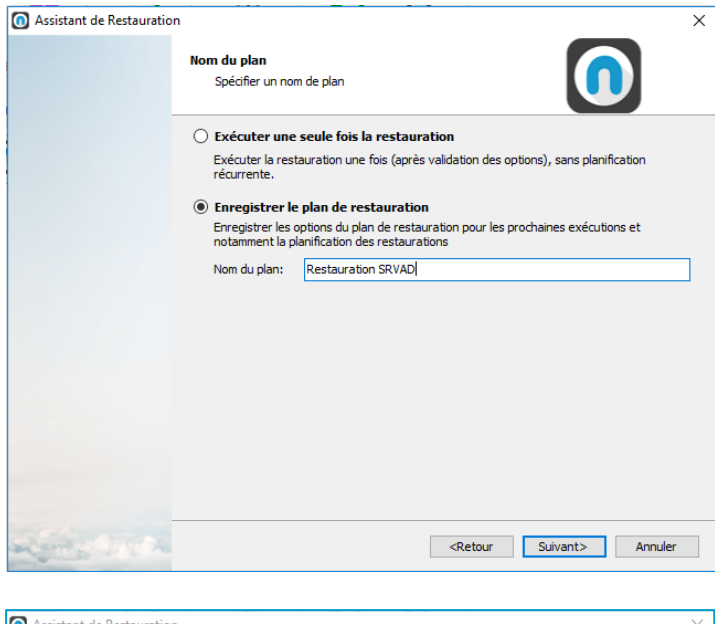

Vous définissez si vous faire une restauration unitaire ou si vous voulez enregistrer un plan de restauration (par exemple pour effectuer des tests réguliers de restauration).

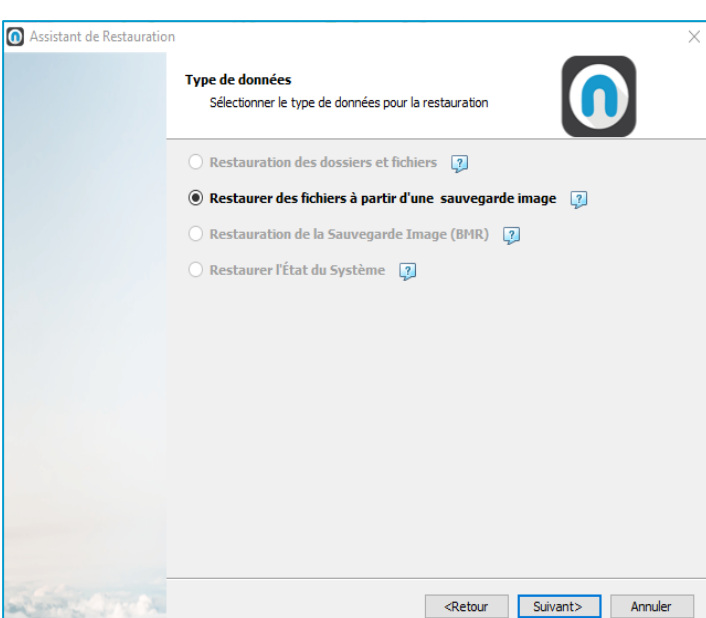

En sauvegarde mode image, vous pouvez restaurer des volumes ou des fichiers.

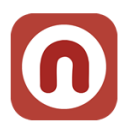

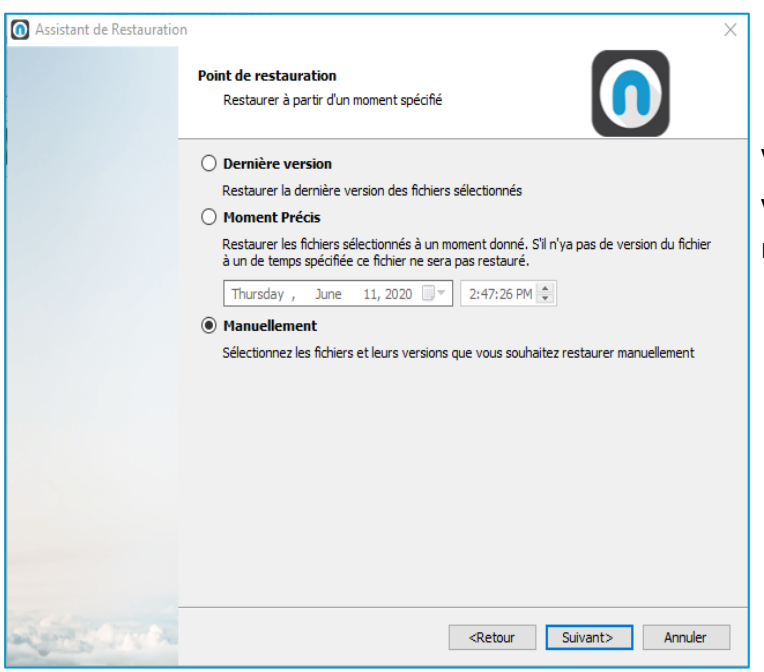

Vous pouvez choisir dans cette fenêtre votre point de restauration à un moment spécifié.

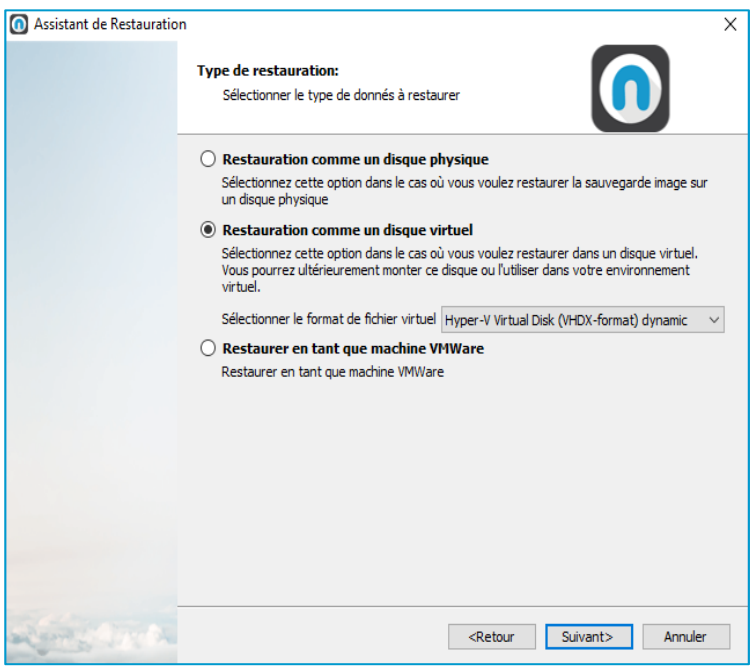

Différentes options de restauration sont possibles

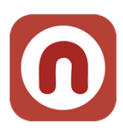

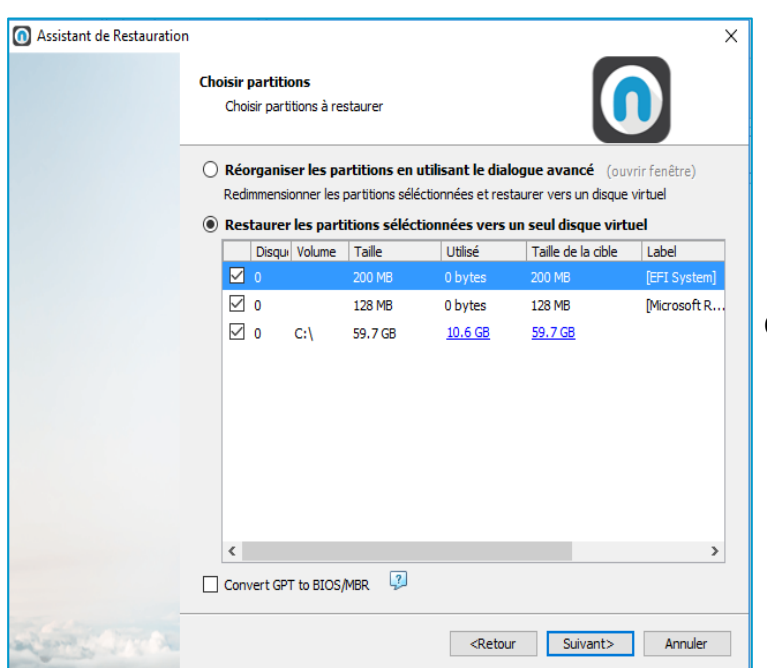

Choisir les partitions à restaurer

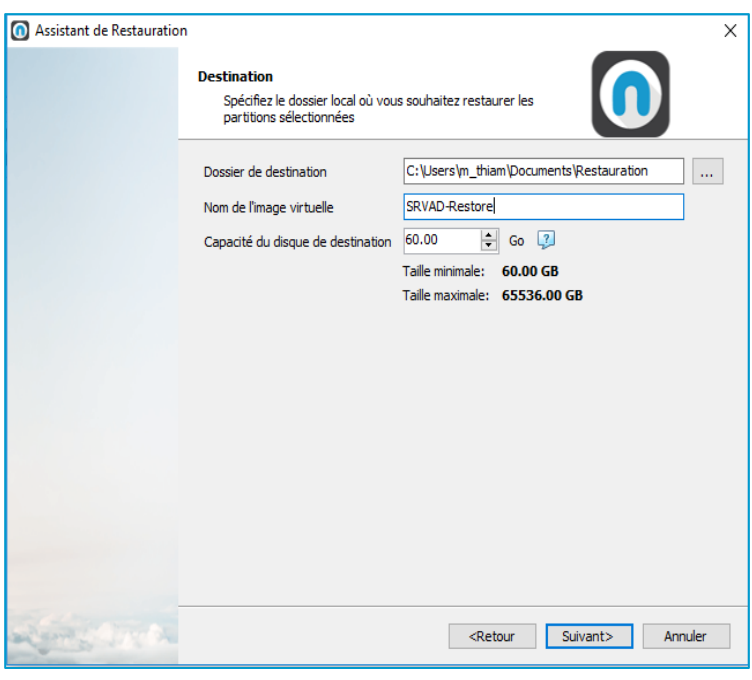

Choisir la destination (celle-ci sera validée dans une étape suivante)

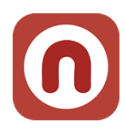

 $\overline{\mathsf{x}}$ 

# <span id="page-17-0"></span>**Clef de déchiffrement**

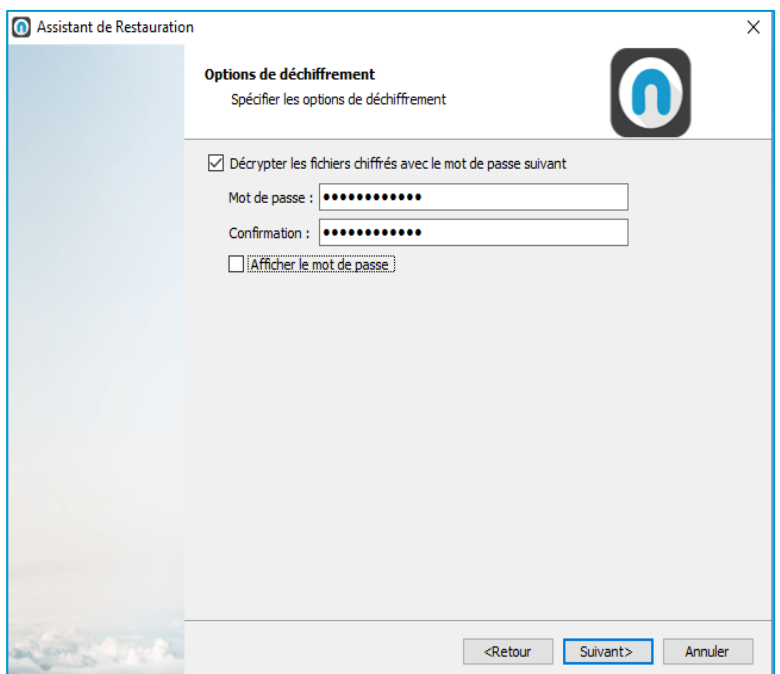

Vous indiquez la clef de déchiffrement utilisée lors de la sauvegarde

Attention : si vous n'indiquez pas cette clef, les fichiers ne pourront être restaurés !!!

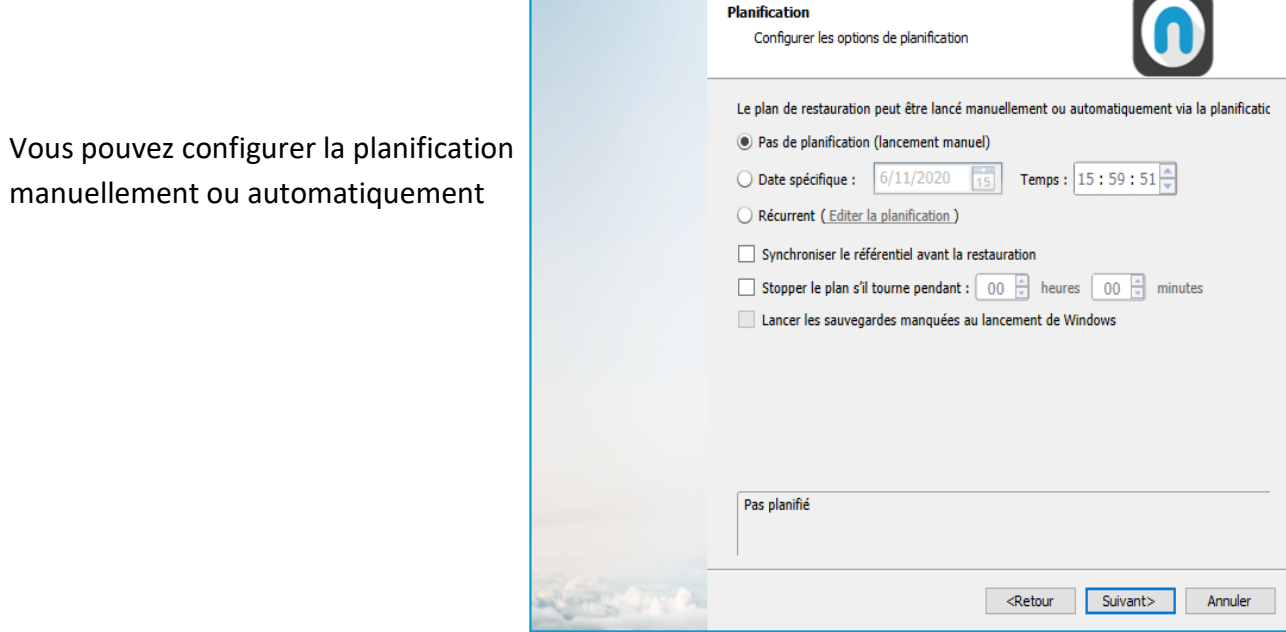

Assistant de Restauration

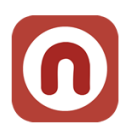

<span id="page-18-0"></span>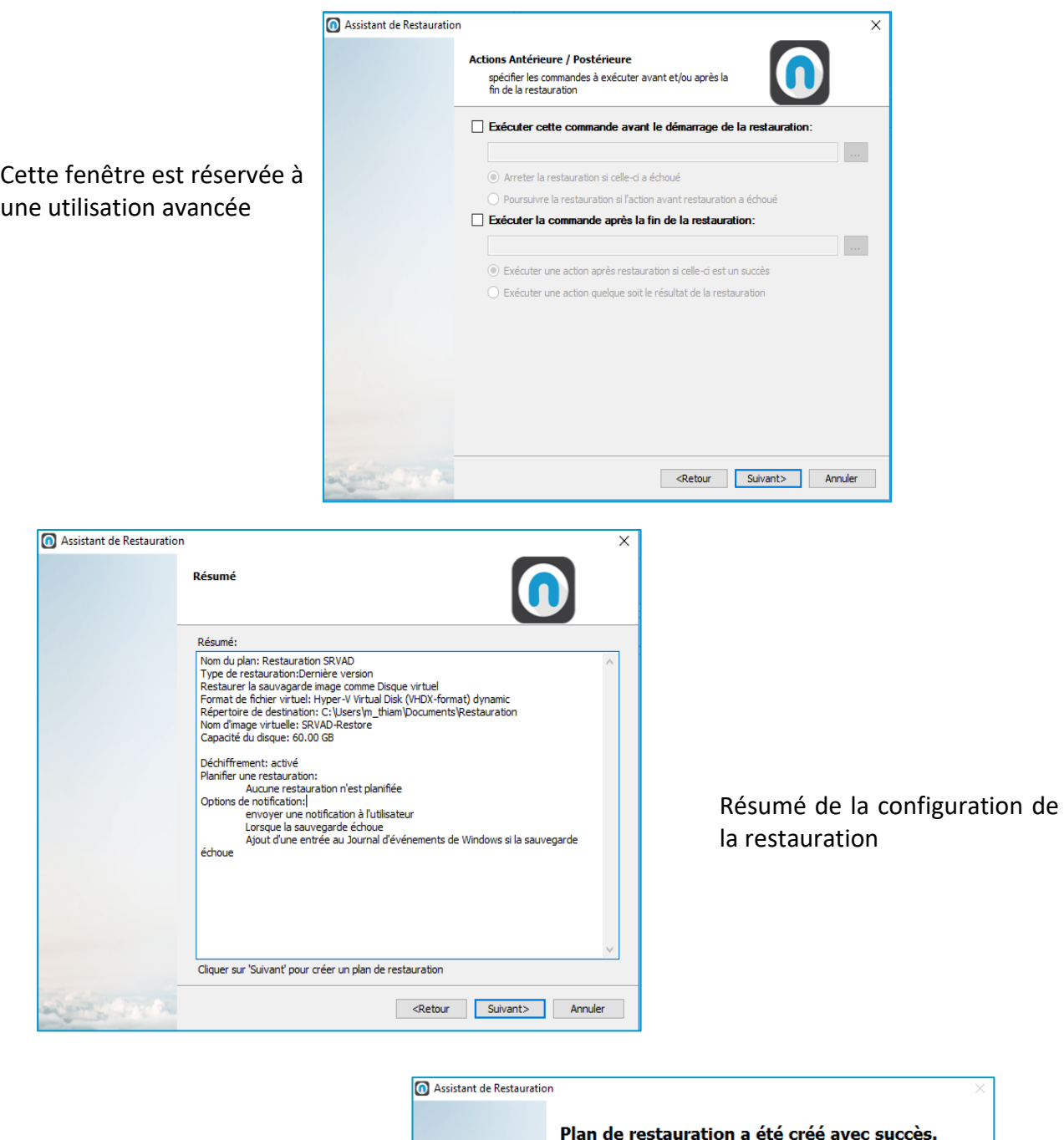

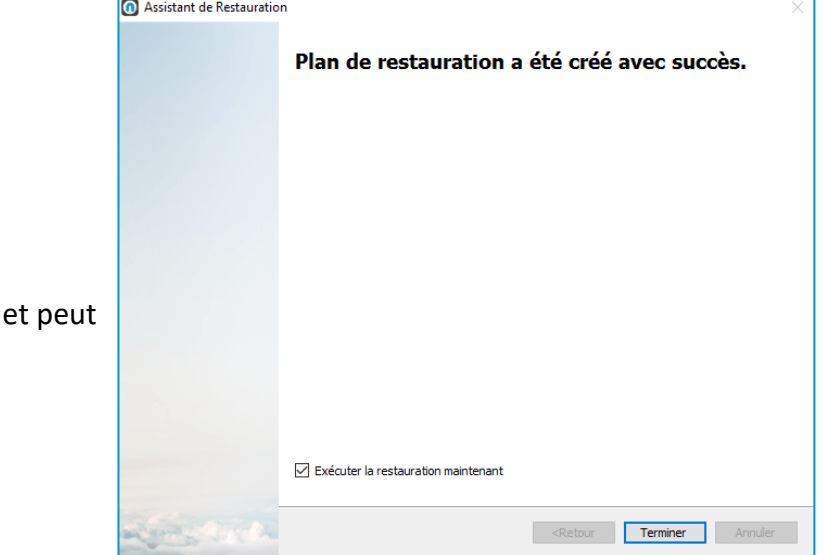

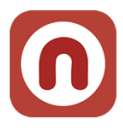

# **5. Contrôle de cohérence**

Vous pouvez vérifier la cohérence des données de votre sauvegarde dans le Cloud (et également celles en local, par exemple sur un serveur NAS).

Nuabee Backup est une solution fiable et intrinsèquement réalise des sauvegardes cohérentes. Alors à quoi bon faire ce contrôle de cohérence ? Il existe certains scénarios de risques, que vous n'avez pas probablement imaginés tout de suite, qui peuvent altérer la cohérence de vos sauvegardes

- Dans le cas de sauvegarde en local (NAS, ...), l'administrateur peut avoir modifié le répertoire de sauvegarde sur le NAS (ou le disque externe)
- Même si la probabilité est très faible, vos fichiers de sauvegarde peuvent être endommagés à la suite d'un accès direct via Internet à votre sauvegarde.

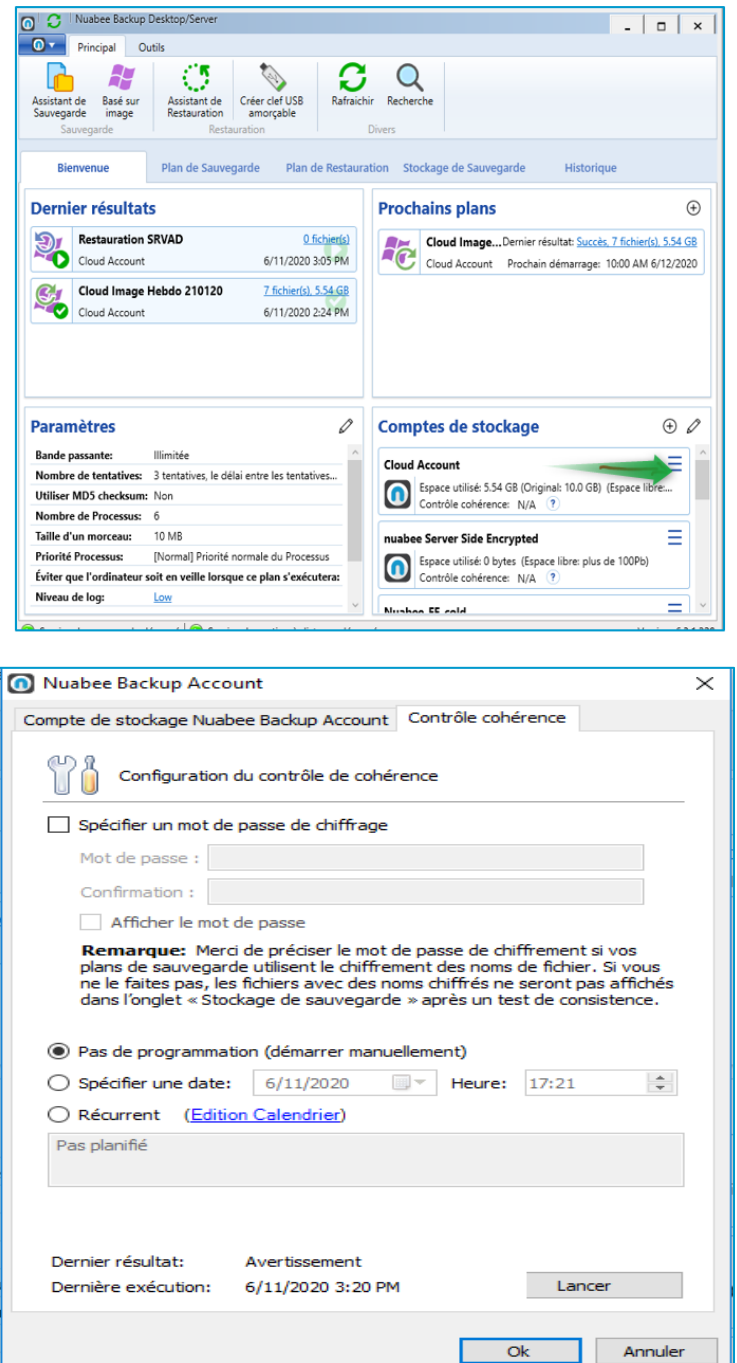

Nous vous conseillons de faire un test de cohérence régulier (par exemple mensuel) des sauvegardes.

Pour ce faire vous indiquez la fréquence de cohérence au niveau du calendrier.

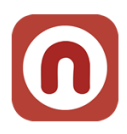

# **6. Autres fonctions**

Beaucoup d'autres fonctions existent. Elles sont détaillées sur le wiki de Nuabee, dans le lien :

https://li.nuabee.fr/goWBw

### <span id="page-20-0"></span>**Utiliser un stockage de sauvegarde local ou le mode hybride**

• Permet de réaliser également vos sauvegardes sur un disque local (NAS ou disque dur par exemple).

### <span id="page-20-1"></span>**Limitation de la bande passante**

• Il est possible de limiter l'utilisation de la bande passante Internet pendant la sauvegarde, en utilisant un calendrier journalier.

### <span id="page-20-2"></span>**Mot de passe d'accès à la console de sauvegarde**

• Il est possible de protéger l'accès la console par un mot de passe spécifique.

### <span id="page-20-3"></span>**Accès à distance à vos fichiers**

• Permet d'accéder à vos sauvegardes à distance sur Internet.

Et beaucoup d'autres fonctions encore…

Fin du document